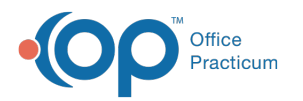

# Create a New Schedule Tab

Last Modified on 10/18/2023 12:30 pm EDT

#### Version 14.19

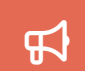

Our new Multi-Location Calendar updates are here! Please see the**OP 21.3 [Calendar](http://op.knowledgeowl.com/help/new-calendar-op-213) Articles** for an overview of the changes. Practices can configure OP to **switch to the new [calendar](http://op.knowledgeowl.com/help/op-213-new-calendar-setup)**and explore its features.

#### **Path: Practice Management tab > Appointments > Schedule Tabs tab**

### **Overview**

Learn how to create additional Schedule Tabs at the top of the Calendar Schedule/Tracking Schedule window by following these steps. By adding additional tabs, users can have separate, yet specific views of the calendar.

#### Create a New Schedule Tab

- 1. Navigate to the Appointment Type and Zones window:**Practice Management tab > Appointments**.
- 2. Click the **Schedule Tabs** tab.
- 3. If not already checked, select the checkbox to**Use schedule tabs.**
- 4. Click the **Add** button  $\left| + \right|$  and add the information explained in the table below.

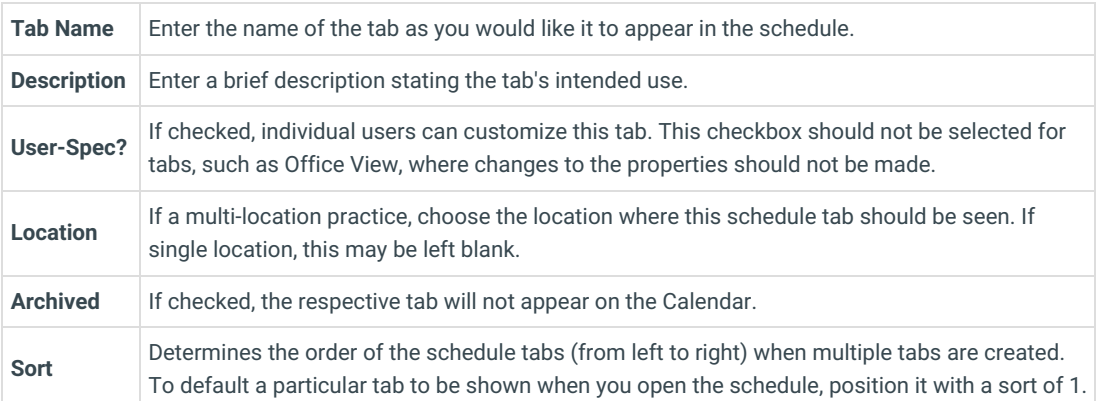

5. Click the **Save** button  $\overrightarrow{v}$  to save your new tab.

Version 14.10

#### **Utilities > Manage Practice > Appointment Preferences**

## **Overview**

Learn how to create additional tabs at the bottom of the Schedule and Practice workflow window by following these steps. Additional tabs is a way to have multiple but separate schedules views on the calendar.

## Creating Schedule Tabs

- 1. Click the **Utilities** button on the menu toolbar.
- 2. Select **Manage Practice**.
- 3. Select **Appointment Preferences**.
- 4. Click the **Schedule Tabs** tab.

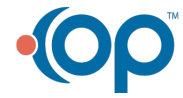

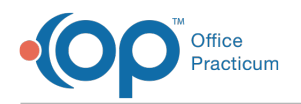

- 5. Select the checkbox that states,**Use schedule tabs** to see the tabs at the bottom of the Schedule and Practice Workflow window.
- 6. Click on the **Insert Record** button  $\|\cdot\|$  and add the following. After you have completed the line, click on the **Post Edit** button **to save.** Exit by clicking the Exit button **in the upper right-hand corner of your form.**

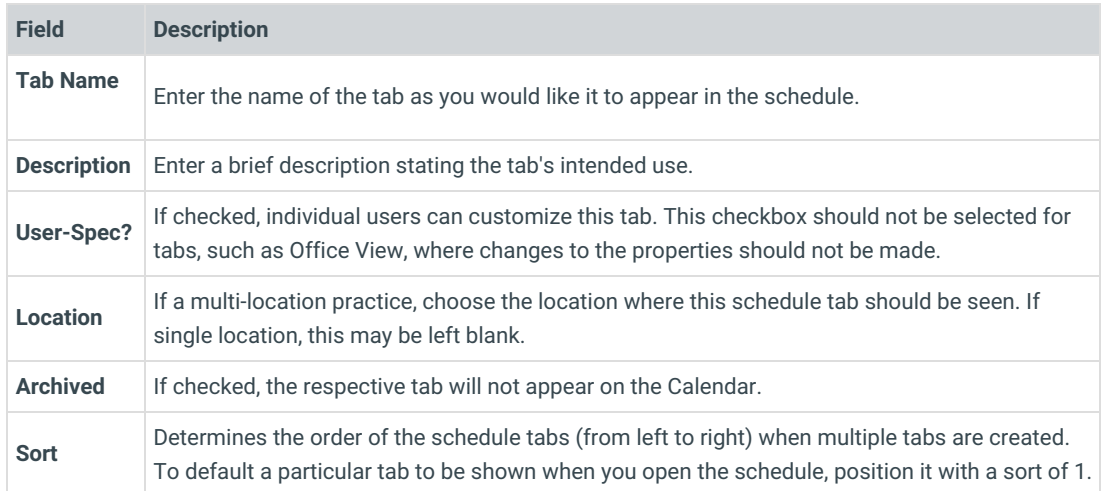

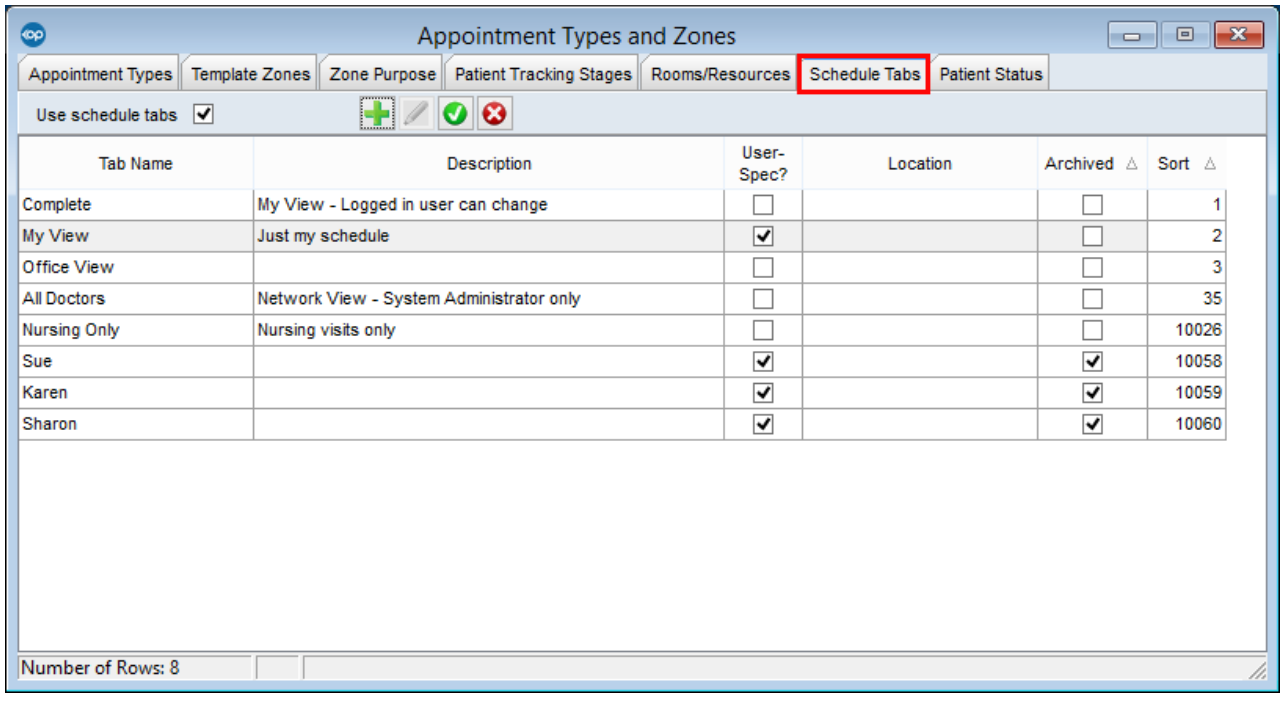

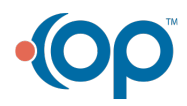